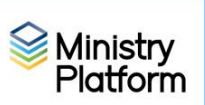

## **Adding or updating the Address, Email or landline phone:**

- 1. Click **Contacts** and locate one member of the family.
- 2. Click the **Tools** button and choose the **Add/Edit Family** tool.
- 3. Update the address.

#### **Adding new family members to an existing family**

- 1. Open the contact record for any member of the family and click the **Tools** button
- 2. Choose **Add/Edit Family**
- 3. Click the **Add New Family Member** link at the bottom of the screen.
- 4. Complete as much information as is available for the new family member.
- 5. Click **Save** and **Close**.

### **Adding a parishioner to your parish**

Prior to Ministry Platform, you had to add people to your database if they were joining your parish or if they were participating in Religious Education or a school family. Ministry Platform is a centrally located database and it lets parishes add another parish's contacts to your events and groups for special circumstances like Religious Education training, Sacraments and attending your school.

- 1. Did you get a formal registration indicating the family would like to join your parish:
	- a. Yes, I received a registration form: Proceed to step 2.
	- b. No, they are not joining my parish. They are taking part in the following groups
		- **Religious Education:** Add the student to the formation group you created and then stop. You don't need to do anything else in the family record.
		- **Sacrament:** Update their sacraments using the Add/Edit Sacrament tool and then stop. You don't need to do anything else in the family record.
		- **School Family:** Add the student to the school group you created and then stop. You don't need to do anything else in the family record.
- 2. Click **Contacts** and then click the **Tools** button.
- 3. Choose **Add/Edit family** tool.
- 4. Click in the **Search** field and type your search like this **Last Name, First name.** Example: Doe, John.
- 5. Does the Family Exist in MP?
	- a. **Yes, they do exist in Ministry Platform**:
		- a. Change the Congregation to yours
		- b. Double check the information on the Add/Edit Family tool for each of the members editing the text where needed and using the **Add new Family Member** button to add additional members.
		- c. Click **Save** and **Close** and continue to the instructions under the heading **Assigning an envelope number and salutations.**
	- b. **No, they do not exist in Ministry Platform**. Click the **New Family** button and continue to step 6.
- 6. Choose your parish from the **Congregation** drop down.
- 7. Enter address information at the top of the screen.

Revised 4/10/2025 2

- 8. Enter information pertaining to each person completing as many fields as you are able.
	- a. Click the **More** button to reveal all of the fields.
	- b. Usually, for couples, the male would be **Head of Household 1**.
	- c. Check the box to create a **Donor** record. Usually, you would click that box for the male Head of Household unless he is not Catholic. You only need one Donor record unless HOH's are giving separately.
	- d. Be sure to check the **Heads are married** field for married couples.

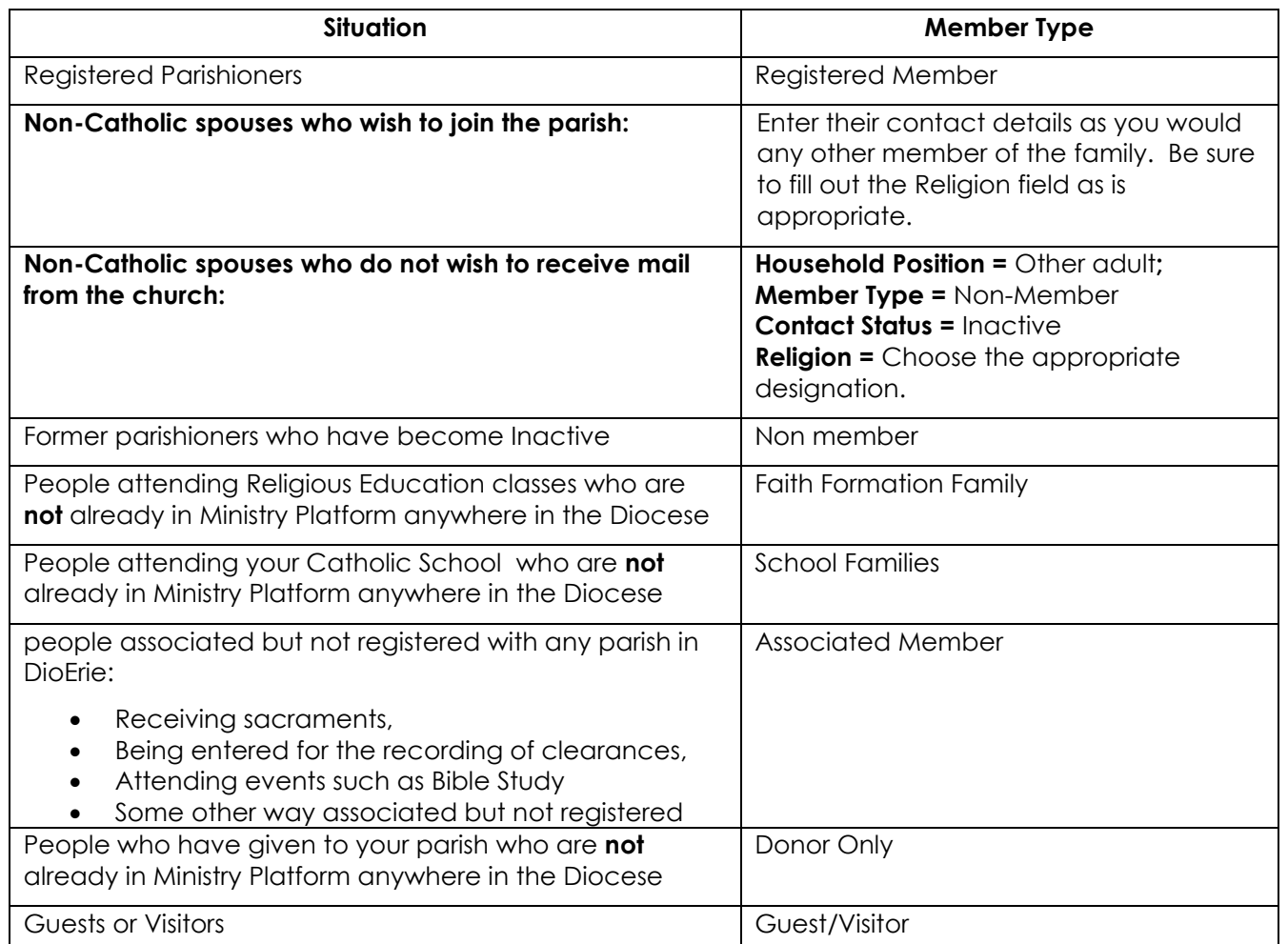

9. If there are children or other adults living in the household, use the Family Member 3 and 4 sections and click the **Add New Family Member** button for additional persons.

Note If other adult donors are living in the same household, it would be best for them to be set up in a separate family record even if the address is the same.

10. Click **Save** and **Close**.

# **Assigning an envelope number:**

The envelope number is usually assigned on the husband's record but it doesn't have to be. These instructions assume you are adding a married couple. If the head of household is a single woman, you would follow these instructions for her instead of the husband.

- 11. Click **Contributions > Donors** and choose the view **Last Envelope Number** to make note of the next available envelope number or scroll down to see where there may be gaps and use one of those numbers.
- 12. Click **Contributions** and choose **Donors**.

Revised 4/10/2025 3

- 13. Search for the Head of Household for whom you created the donor record.
- 14. Click on his/her record to open it and click the **Edit** button
- 15. Enter an envelope number in the **Envelope No** field and click the **Save** button
- 16. Under the **Contact** heading, click the blue jump link.
- 17. Click the **blue link** next to the **Family record**, click **Edit Record** and enter today's date as the **Registration Date**.

### **Entering sacraments for all family members:**

Refer to these instructions for entering any sacraments for which you have information.

<https://www.eriercd.org/images/pdf/computer/mp/Sacraments.pdf>